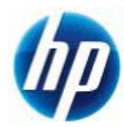

# **8X60w WindowsXP 32,64bit** マニュアルインストール手順書

#### 対象となる機種

- HP EliteBook 8760w Mobile Workstation
- HP EliteBook 8560w Mobile Workstation
- HP EliteBook 8460w Mobile Workstation

## 予めご用意いただくもの

以下の手順に従って設定を行って下さい。

- ① Microsoft Windows XP Professional (ServicePack2 以上適用済み)インストールメディアまたは Microsoft Windows XP Professional x64 Edition (ServicePack2 以上適用済み)インストールメディア
- ② 正規ライセンス (= ライセンスキーが必要)
- ③ ストレージ用 driver フロッピーディスク 1 枚 (インストール手順 1.を参照)
- ④ 外付け USB 接続タイプのフロッピードライブ
- ⑤ 各種 driver (HP のサポート Web よりダウンロードしたもの)
- ※ ①が ServicePack2 未適用の場合、OS のインストールができなかったり、ドライバのインストールが できない場合があります。Service Pack2 以上適用済みのインストールメディアをご用意下さい。
- ※ ①が ServicePack1 または ServicePack 未適用のものしか用意できない場合、(インストール手順 10.)で 各種ドライバのインストールをする前に、ServicePack2 以上をインストールする必要があります。

なお、ボリュームライセンス版を除いて、Microsoft 様への電話でのアクティベーションが発生します。

# 各種 **driver** のダウンロードサイト

■ <http://www8.hp.com/us/en/support-drivers.html?pageDisplay=drivers>

上記サイトより、「Drivers & Software」を選択し[Enter a product name/number]の空欄に 対象機種名を入力後、「SEARCH」をクリックします。 OS 選択のページが表示されますので、対象の OS を選択することでダウンロードページが 表示されます。

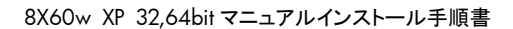

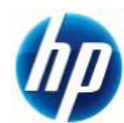

### インストール手順

以下の手順に従って設定を行って下さい。

- 1. F6 FDD\_ストレージ用 driver を入手してフロッピーディスクにコピーします。
	- a) HP のサポート web よりドライバをダウンロードします。 [Intel Rapid Storage Technology Driver] [10.1.2.1004 (15 Mar 2011)] [sp52144.exe]
	- b) ダウンロードしたファイルを実行し、指示通りに展開します。

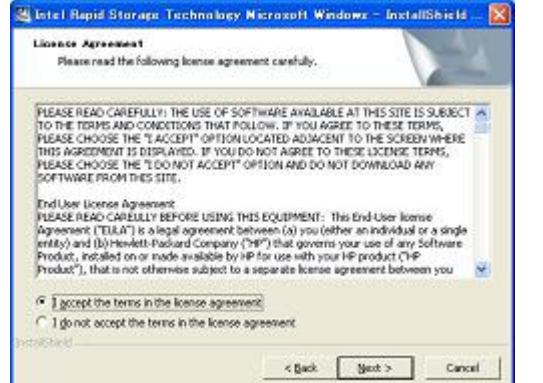

c) [License Agreement]の画面では、ラジオボックスの上側[I accept the terms in the license.]を 選択し、【Next >】をクリックします。

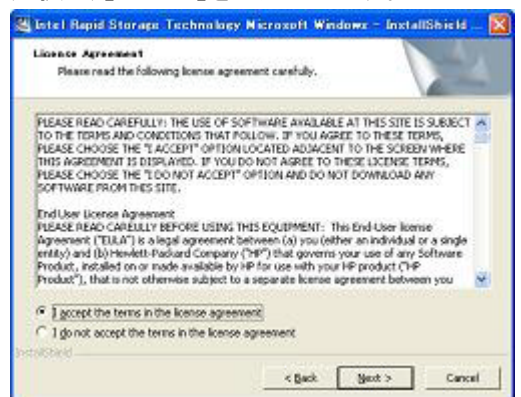

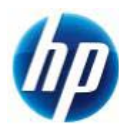

8X60w XP 32,64bit マニュアルインストール手順書

d) [Location to Save Files]の画面では、【Next >】をクリックします。

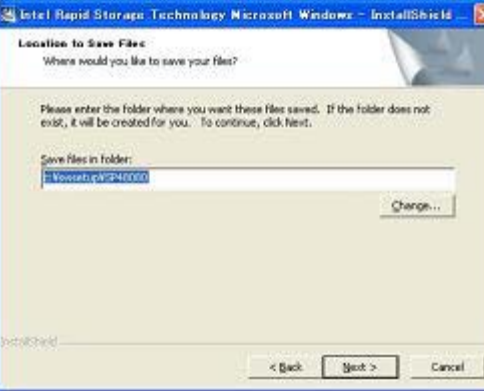

e) ファイルが指定場所に展開されます。

※展開後に警告やエラー画面が表示される場合がありますが、ここではファイルの展開を目 的としておりますので、画面を閉じていただき手順 g)にお進み下さい。

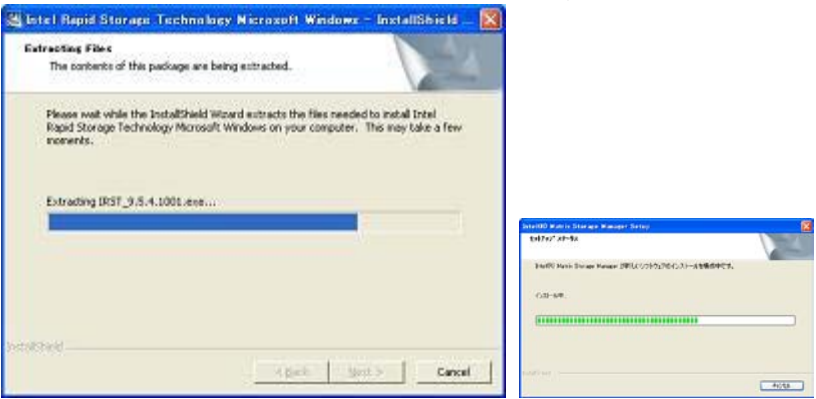

f) [Intel Rapid Storage Technology]セットアップになりますが、セットアップは行わないので、 【キャンセル】に続けて【はい】をクリックします。

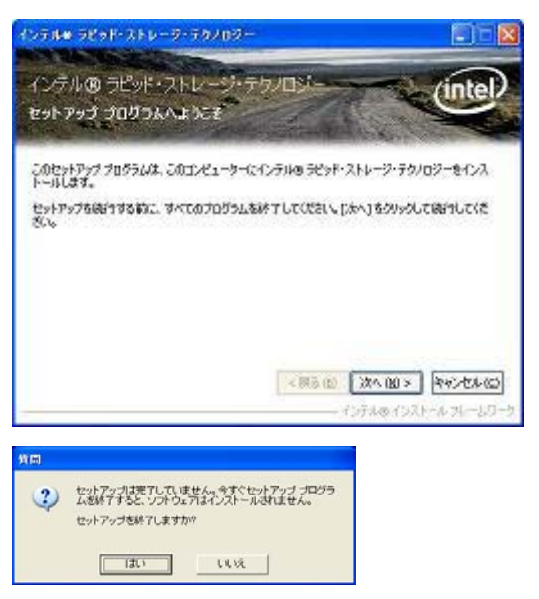

g) フロッピーディスクをドライブに入れます。このフロッピーディスクには【Intel Rapid Storage Technology driver】とラベルを付けます。

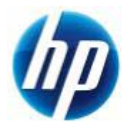

h) [C:¥SWSetup¥SP52144¥Drivers]以下に[x32]と[x64]というフォルダが作成されておりますの で、対象の OS に合わせフォルダ内のファイルを全てフロッピーディスクにコピーすることで F6 FDD\_ストレージ用 driver が作成されます。

例) 対象の OS が Microsoft Windows XP Professional (32bit)の場合は、 [C:¥SWSetup¥SP52144¥Drivers¥x32]内のファイルを全てフロッピーディスクにコピーします。

2. 外付け USB 接続タイプのフロッピーディスクドライブを Mobile Workstation 本体の USB2.0 ポートに接 続し、予め光学ドライブに Microsoft Windows XP Professional または Microsoft Windows XP Professional x64 Edition のインストール CD を入れておき、コンピュータの電源を投入します。

※ この時点では、まだフロッピーディスクを挿入しません。

3. 「Press Any Key to boot from CD」のメッセージが表示されている間に、適当なキーを押して CD から boot します。

※ メッセージが表示されずに CD boot する場合もあります。

- 4. セットアップ画面(下部)で「Press F6 if you need to install a third party SCSI or RAID driver」の メッセージが表示されている間に【F6】キーを押します。
- 5. 「S=Specify Additional Device」が表示されたら、【S】キーを押してデバイスの追加指定を選択します。
- 6. (インストール手順1.)で作成した、【Intel Rapid Storage Technology driver】ラベルのフロッピーディスク をフロッピードライブに挿入した後に【Enter】キーを押し、次の画面で【Intel(R) Mobile Express Chipset SATA AHCI Controller】を選択し、【Enter】キーを押してドライバを読み込みます。
	- ※ driver フロッピーディスクは、OS のインストールが完了するまでフロッピードライブに入れたままに します。ドライバの読み込みが終わった時点では、まだ取り出さないようにご注意下さい。
- 7. 再度「S=Specify Additional Device」が表示されたら【Enter】キーを押してインストールを続けます。
- 8. 通常の手順にて OS のインストールおよび設定を行い、完了します。

※ OS のインストールが完了した時点で driver フロッピーディスクを取り出します。

- 9. OS のインストールに使用したメディアが ServicePack1 または ServicePack 未適用のものであった場合、 Windows XP Professional Service Pack2 以上をインストールします。
	- > [システムのプロパティ]→[全般]タブの『システム』を確認し、Service Pack2 未満の場合に Service Pack 2 以上をインストールします。
	- すでに Service Pack2 以上が導入されている場合は、インストールする必要はありません。

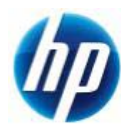

8X60w XP 32,64bit マニュアルインストール手順書

- 10. 再起動後、各種 driver を下記順序にてインストールします。
	- i) chipset driver をインストールします。 【Intel Chipset Installation Utility】 [9.2.0.1031 (18 Jul 2011)] [sp53918.exe]
	- ii) Microsoft .NET Framework 3.5 と Language Pack をインストールします。 ※ システムが.NET Framework 3.5 以降でなければ適用できないドライバがある為、 Microsoft 社の Download Center サイトから以下のパッケージをダウンロードし、 インストールします。Language Pack も対象 OS に合わせインストールします。

※ インストール完了時に「Microsoft .NET Framework 3.5 をセットアップ中に問題が発生しま した。」とエラー画面が表示されますが、これはネットワークに接続されていない場合に表示さ れる画面ですので、[Don't Sent]をクリックして終了して下さい。インストールは完了しておりま す。

【.NET Framework 3.5 完全な再頒布可能パッケージ】 【Microsoft .NET Framework 3.5 日本語 Language Pack】

- iii) Intel Management Engine driver をインストールします。 【Intel Management Engine Components Driver】 [7.1.2.1041 (15 Mar 2011)] [sp52143.exe]
- iv) USB 3.0 Controller driver をインストールします。 【Renesas Electronics USB 3.0 Host Controller Driver】 [2.0.32.0 (15 Mar 2011)] [sp52146.exe]
- v) Infineon Trusted Platform Module driver をインストールします。 【Infineon Trusted Platform Module (TPM) Driver】 [6.00 (9 Nov 2009)] [sp46541.exe]
- vi) Media Card Reader driver をインストールします。 【JMicron Media Card Reader Driver】 [1.0.58.0 (21 Apr 2011)] [sp52659.exe]
- vii) SATA ユーティリティをインストールします。 【Intel Rapid Storage Technology Driver】 [10.1.2.1004 (15 Mar 2011)] [sp52144.exe]
- viii) Audio driver をインストールします。 【IDT High-Definition (HD) Audio Driver】 [6.10.6341.0; 5.10.6341.0 (30 Jun 2011)] [sp53628.exe]

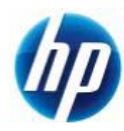

- ix) Gigabit Ethernet driver をインストールします。 【Intel 82579LM and 82579V Gigabit Ethernet Driver for Microsoft Windows】 [11.12.36.0 (17 Jun 2011)] [sp53631.exe]
- x) Intel Wireless drivers をインストールします。 【Intel Wireless Drivers for Win XP】 [14.0 (12 Apr 2011)] [sp52603.exe]
- xi) Bluetooth driver をインストールします。 【Broadcom 2070 Bluetooth Driver】 [5.6 (14 Mar 2011)] [sp52006.exe]
- xii) 機種と OS に対応した、Graphics driver をインストールします。 機種 : 8460w / OS : XP 32bit, 64bit 【AMD Video Driver and Control Panel】 [8.821.1.4-110506A-119009C (20 Jun 2011)] [sp53422.exe]
	- 機種 : 8560w, 8760w / OS : XP 32bit 【NVIDIA Workstation Graphics Driver for Microsoft Windows XP】 [268.83 (17 Jun 2011)] [sp53672.exe]
	- 機種 : 8560w, 8760w / OS : XP 64bit 【NVIDIA Video Driver and Control Panel】 [268.83 (17 Jun 2011)] [sp53668.exe]
- xiii) HP Hotkey Support をインストールします。 ※ XP 32bit の場合のみインストールします。 【HP Hotkey Support】 [4.0.20.1 (15 Jul 2011)] [sp53796.exe]
- xiv) Fingerprint driver をインストールします。 【Validity Fingerprint Driver】 [4.3.126.0 (23 May 2011)] [sp53456.exe]
- xv) TouchPad driver をインストールします。 【Synaptics TouchPad Driver】 [15.2.16.6 (17 May 2011)] [sp53265.exe]

8X60w XP 32,64bit マニュアルインストール手順書

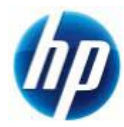

- xvi) Modem driver をインストールします。 【LSI HDA Modem Driver for Windows】 [2.2.100.0 (17 Sep 2010)] [sp52211.exe]
- xvii) System Default Settings をインストールします。 【System Default Settings】 [6.0.4.2 (14 May 2010)] [sp48779.exe]
- xviii)HP 3D DriveGuard をインストールします。 【HP 3D DriveGuard for XP】 [1.20.5.1 (4 Mar 2011)] [sp51726.exe]
- ※ 上記ドライバは 2011/08 月時点の最新版になります。これらより新しいドライバが 提供されている場合、最新のものをインストールするようお願い致します。

通常の Windows XP Professional 32bit, 64bit マニュアルインストールは以上で完了となります。

なお、Service Pack 2 以降の Patch および各種 SecurityPatch に関しては、お手数ではありますが、 お客様のご判断にてインストールをお願い致します。

以上